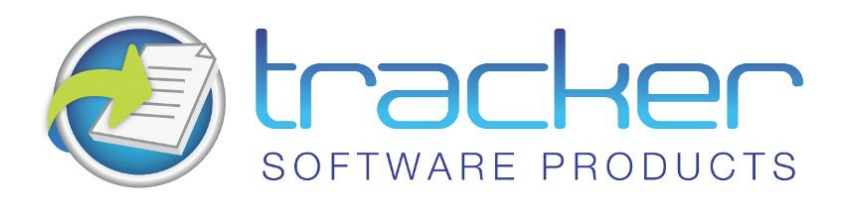

# **PDF-XChange**

#### **Version 4.X Lite**

© 2001-2010 Tracker Software Products Ltd

#### North/South America, Australia, Asia:

Tracker Software Products (Canada) Ltd.,

**PO Box 79** Chemainus. BC VOR 1KO, Canada

Sales & Admin Tel: Canada (+00) 1-250-324-1621 Fax: Canada (+00) 1-250-324-1623

#### **European Office:**

7 Beech Gardens Crawley Down., RH10 4JB Sussex, United Kingdom **Sales** Tel: +44 (0) 20 8555 1122 Fax: +001 250-324-1623

http://www.tracker-software.com

sales@tracker-software.com

Support:

support@tracker-software.com

#### **Support Forums:**

http://www.tracker-software.com/forum3/

# **Table of Contents**

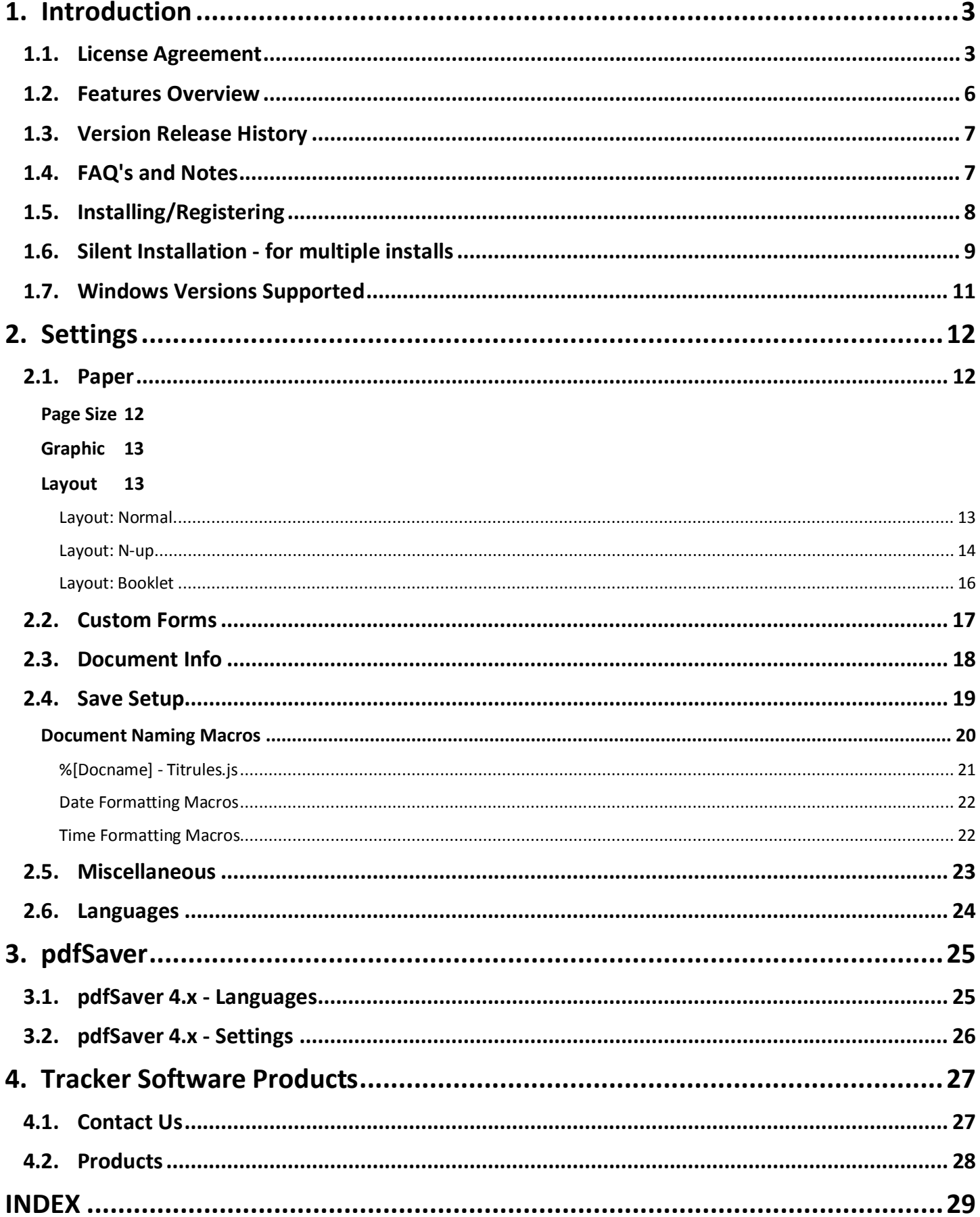

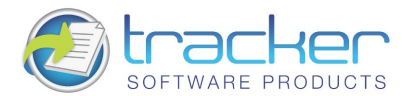

З

# <span id="page-2-0"></span>1. Introduction

Introduction to PDF-XChange Version 4 Lite

#### Thank you for choosing PDF-XChange V4.x Lite

PDF-XChange 'Lite' is a slimmed down version of our full PDF-XChange product, but one thing remains the same.

PDF-XChange will consistently make the smallest PDF files from the widest range of Windows Application Software. PDF-XChange is unrivalled in its ability to generate highly compressed PDF files whilst still faithfully preserving the formatting of the original document.

If you find the above not to be the case - we want to hear from you (Contact us) and we will do all we can to ensure that the PDF file output remains faithful to the original formatting without compromising our goal - generating truly optimized PDF files for you to distribute as you require.

PDF-XChange is installed as a printer within your windows operating system - but instead of creating paper based output to a physical printer, acts as a 'Virtual Printer' and generates a full Adobe compatible, native PDF format file that is text searchable from suitable source material. Naturally files created from image based formats offer no text search capability.

You can create output from virtually any windows software application by just selecting print from the menu and choosing PDF-XChange as the required printer, depending on how you have configured the options available a file will then be created based on your settings.

You can choose to set the file name to be inherited from the original windows application, a 'macro' based on pre-defined variables (for example the date or a combination of the date and time etc.) or use a default name to which to always save, and overwrite or append with each new print output process.

To create fully compatible Adobe PDF files you need no other software - other than the application within which you will create the original document - for example 'Microsoft Word' or even the free Word pad utility that Microsoft provides with every new version of the Windows operating system.

The only software we recommend you install in addition to PDF-XChange Lite is our FREE PDF-XChange PDF Viewer which will allow you to view and manipulate the files you create - the installer for PDF-XChange would have offered this already - but if you chose not to at that time - you can still do so by going here: http://www.tracker-software.com/product/downloads

For more information on the specific features available please read this help file in full, print the accompanying manual - or for a brief overview of the functions and features available see the Features Page

In addition to PDF-XChange we offer several other utilities - some dealing with the Adobe PDF format - others dealing with image formats in general - please see the 'Products' page of this help file for more detail's

PDF-XChange & PDF-Tools, are trademarks of Tracker Software Products Ltd. Adobe, Acrobat Reader, and the Acrobat Reader are either registered trademarks or trademarks of Adobe Systems Incorporated in the United States and/or other countries. AutoCAD, is a trademark or registered trademarks of Autodesk, Inc. Windows is a trademark or registered trademark of Microsoft Inc. All other trademarks are the property of their respective owners.

### <span id="page-2-1"></span>1.1. License Agreement

Tracker Software Products (Canada) Ltd - PDF-XChange Versions 1.x - 4.x End User License Agreement. This License Agreement details your rights and entitlement to use PDF-XChange, PDF-Tools (where bundled) and all other utilities and components. Please read it carefully and treat it as valuable Property.

This Agreement is between you (either an individual or an entity) and Tracker Software Products (Canada) Ltd, (hereinafter called 'Tracker') Tracker is willing to grant you the following the rights to use the Software known as PDF-XChange and its accompanying documentation (collectively, the 'Software') only if you agree to be bound by all of the terms and conditions of this Agreement. relevant to the version in use as distinguished by the term 'End User.' If you are not willing to agree to any of the terms of this Agreement, Tracker is unwilling to grant you a license and you should not open the sealed media package or distributed software files if it was supplied by electronic distribution.

Instead you must promptly return any sealed media packaging and documentation or in the case of electronic distribution delete it completely from any storage media you may have saved it to. If you meet these above conditions any payment you have made will be refunded, except in the case where a trial version of the Software was used prior to payment and an unlock code was subsequently supplied.

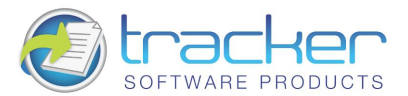

1. Ownership: The Software is and shall remain a propriety product of Tracker. Tracker and its suppliers shall retain ownership of all Copyrights, Patents, Trademarks, Trade Names, Trade Secrets and other proprietary rights relating to or residing in the Software. Except for the license grant provided in Section 2, you shall have no right, title or interest in or to the Software. The Software is licensed, not sold, to you for you to use only under the terms of this Agreement. If you agree to be bound by all of the terms of this Agreement you will only own the media (if any) on which the Software may have been provided, not the Software itself.

2. Grant of License and volume Licenses: Tracker grants you a personal, non-exclusive, non-transferable, restricted right to use one copy of the Software acquired the Software, for your own internal business purposes, subject to the terms of this license Agreement. If you have purchased from Tracker or its Authorised Distributor the right to use the Software for Multiple Users to store and retrieve data, then your license shall allow such multiple concurrent access, limited to the number of Users for which such a right has been paid. At any time you may have only one copy of the installation and files for the Software stored on any device or medium per user license purchased or if a site license as many as you may reasonably require, save one additional copy may be kept as a backup copy on a suitable medium per user license purchased. Owners of a Corporate Licenses may use and install the software on an unlimited number of workstations, or servers, provided that sufficient licenses are purchased to cover all users, additionally where a 'Site' or Country License pack has been purchased, for use by unlimited numbers of users, the following geographic restrictions apply: 1: A single Site license is for a single physical Corporate location; 2: Owners of the Corporate 'Country' license may install and use the software on unlimited sites within a Single National Border/Nation - but not in other countries; 3: Owners of the World Wide Corporate License shall have the right to install and use the software in an unlimited number of locations and without any restriction on use in so far as national borders are concerned - all of these licenses relate to a single Corporate body or wholly owned subsidiary enterprise. 4. PDF-XChange may only be installed on equipment directly owned or leased by the Licensee and not 3rd party equipment owned or leased by its staff or any other. Agency staff employed long tem and employed for the sole benefit of the Licensee only shall also be covered by this license. However in the case of Academic Licensee's Teaching staff may install on personal equipment used in pursuance of their academic course work, use by students using Campus equipment shall also be allowed – however installation and use on the personal equipment of students is specifically prohibited. This license does not allow accessing of the API of the software or its utilities and component parts - even if you have a developer kit - this is an END USER ONLY product - not a developer software tool you understand that Tracker may update the Software at any time and in doing so incurs no obligation pursuant to this Agreement to furnish such updates to you.

3. Restrictions: I) TRACKER RESERVES ALL RIGHTS IN THE SOFTWARE NOT EXPRESSLY GRANTED TO YOU. II) EXCEPT AS PERMITTED IN SECTION 2, YOU MAY NOT USE, COPY, MODIFY, CREATE DERIVATIVE WORKS OF, SELL, DISTRIBUTE, ASSIGN, PLEDGE, SUB LICENSE, LEASE, LOAN, RENT, TIMESHARE, DELIVER, ELECTRONICALLY TRANSMIT OR OTHERWISE TRANSFER THE SOFTWARE, NOR PERMIT ANY THIRD PARTY TO DO ANY OF THE FOREGOING. III) YOU MAY NOT REMOVE FROM THE SOFTWARE, OR ALTER ANY OF THE TRADEMARKS, TRADE NAMES, LOGO'S, PATENT OR COPYRIGHT NOTICES OR MARKINGS, OR ADD ANY OF THE FOREGOING TO THE SOFTWARE. IV) YOU MAY NOT DERIVE OR ATTEMPT TO DERIVE ANY OF THE SOURCE CODE BY ANY MEANS, NOR PERMIT A THIRD PARTY TO DO SO. V) YOU MAY NOT REVERSE ENGINEER, DECOMPILE, DISASSEMBLE, OR TRANSLATE THIS SOFTWARE OR ANY PART THEREOF. VI) NO LICENSES ARE GRANTED UNDER THIS LICENSE AGREEMENT UNDER ANY PATENTS OF IMAGES. IF YOU BELIEVE YOU NEED ANY SUCH LICENSES YOU MUST CONTACT ANY THIRD PARTIES YOURSELF DIRECTLY TO OBTAIN THEM.

4. Limited Warranty: Tracker does not warrant that the functions contained in the Software will meet your requirement or that the operation of the Software will be uninterrupted or error free (it is finished 'As Is' and without warranty as to performance or results). Tracker warrants that the media that the Software is supplied on will be free from defect for a period of thirty (30) days from the receipt of the Software or in the case of Electronic Supply that the 'wrapper' the Software is contained in, shall be complete and without defect on our end of the connection. We cannot warranty however that it will be received in the same condition as the means of supply is beyond our absolute control. This Limited Warranty shall be void if failure of the Software to conform with the Warranty has resulted from improper installation, misuse, testing, neglect, accident, fire or other hazard or any breach of this Agreement. This warranty is limited to you and is not transferable. No Tracker Supplier, agent or employee is authorized to make any changes, modifications, alterations, extensions or additions to this limited Warranty. This Software is not warranted against infringement of any third part patents. Tracker has done no investigation as to infringement, and you agree that you will assume the risk of any such infringement from your use of Software.

5. Limited Remedies: In the event of a breach of the foregoing limited warranty, you must return the Software to Tracker or the Tracker authorised distributor that provided you with the Software, Postage Prepaid, before the expiration of the warranty period, with a copy of the invoice for the Software. Tracker's entire liability shall and your exclusive remedy shall be, at Tracker's sole discretion, either to I) refund the license fee you paid and terminate this Agreement. Or II) Provide a replacement copy of the Software. Any replacement being warranted for thirty (30) days.

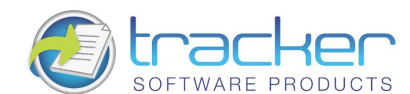

6. No Other Warranties: OTHER THAN THE FOREGOING LIMITED WARRANTY, WHICH IS MADE SOLELY BY TRACKER AND NOT BY ANY OTHER TRACKER SUPPLIER. THIS SOFTWARE IS BEING LICENSED TO YOU 'AS IS' WITHOUT WARRANTY OF ANY KIND. TRACKER AND ITS SUPPLIERS DISCLAIM AND REJECT ALL OTHER WARRANTIES EXPRESS OR IMPLIED, INCLUDING WITHOUT LIMITATION THE WARRANTIES OF MERCHANTABILITY, FITNESS FOR A PARTICULAR PURPOSE, TITLE AND NON-INFRINGEMENT OF THIRD PARTY RIGHTS. SOME JURISDICTIONS DO NOT ALLOW THE DISCLAIMER OF IMPLIED WARRANTIES, SO THE ABOVE DISCLAIMER MAY NOT APPLY TO YOU, IN WHICH CASE THE DURATION OF ANY IMPLIED WARRANTIES IS SIXTY (60) DAYS FROM THE DATE THE SOFTWARE IS RECEIVED BY YOU. THIS WARRANTY GIVES YOU SPECIFIC LEGAL RIGHTS; YOU MAY HAVE OTHER LEGAL RIGHTS, WHICH VARY FROM **JURISDICTION TO JURISDICTION.** 

7.Limitation Of Liability: TRACKER'S AGGREGATE LIABILITY IN CONNECTION WITH THIS AGREEMENT AND THE SOFTWARE, REGARDLESS OF THE FORM OF ACTION GIVING RISE TO SUCH LIABILITY (WHETHER IN CONTRACT, TORT OR OTHERWISE), SHALL NOT EXCEED THE LICENSE FEES PAID BY YOU TO TRACKER UNDER THIS AGREEMENT. NO TRACKER SUPPLIER'S SHALL HAVE ANY LIABILITY WHATSOEVER UNDER THIS AGREEMENT. TRACKER AND ANY OF TRACKER'S SUPPLIERS SHALL NOT BE LIABLE FOR ANY INDIRECT. EXEMPLARY, SPECIAL, CONSEQUENTIAL, OR INCIDENTAL DAMAGES OF ANY KIND (INCLUDING WITHOUT LIMITATION LOST PROFITS). EVEN IF TRACKER OR SUCH SUPPLIER HAS BEEN ADVISED OF THE POSSIBILITY OF SUCH DAMAGES. SOME JURISDICTIONS DO NOT ALLOW THE LIMITATION OR EXCLUSION OF LIABILITY FOR CONSEQUENTIAL OR INCIDENTAL DAMAGES SO THE ABOVE LIMITATION OR EXCLUSION MAY NOT APPLY TO YOU. TRACKER SHALL NOT BE LIABLE FOR ANY CLAIMS OF THIRD PARTIES RELATING TO THE SOFTWARE. THE LIMITED WARRANTY, LIMITED REMEDIES AND LIMITED LIABILITY PROVISIONS CONTAINED IN THIS AGREEMENT ARE FUNDAMENTAL PARTS OF THE BASIS OF TRACKER'S BARGAIN HEREUNDER, AND TRACKER WOULD NOT BE ABLE TO PROVIDE THE SOFTWARE TO YOU ABSENT OF SUCH LIMITATIONS.

8. Free & Trial Versions: Where the Software is provided free on a permanent, semi permanent, limited use or trial basis all the terms relating to licensing shall be identical, save that you accept there has been no financial gain on Tracker's part and as such you use the Software without warranty or guarantees of any kind. The risk is entirely yours and you acknowledge this. You agree to indemnify us against all claims by you or any third party for any reason whatsoever. You accept that we have provided the Software for your sole benefit and have received no financial reward and as such cannot be held responsible in any way and for any reason.

9. Termination: You may terminate this Agreement at any time. This Agreement shall terminate automatically upon breach of any term of this Agreement. Upon termination you shall destroy the Software and any backup copy you made pursuant to this Agreement.

10.Government End Users: This paragraph applies only if you are a branch or agency of the U.S. government. The Software is comprised of 'Commercial Computer Software' and 'Commercial Computer Software Documentation' as such terms are used in 48 C.F.R. 12.212 (Sept 1995) and is provided to the Government I) for acquisition by or on behalf of civilian agencies, consistent with the policy set forth in C.F.R. 12.212 or II) for acquisition by or on behalf of units of the Department of Defence, consistent with the policies set forth in 48 C.F.R. 227-7202-1 (Jun 1995) and 227-7202-3(Jun 1995).

11. US Government ECCN Certificate: This Software has been tested & certified under by the Department of Commerce ECCN process, any individual or Company interested in being provided with our ECCN certificate info should contact support@tracker-software.com for more detailed information.

12. General: This Agreement shall for all purposes be governed by and interpreted in accordance with the laws of Canada. If any of the provisions of this Agreement is held by a court of competent jurisdiction to be unenforceable for any reason, the remaining provisions hereof shall be unaffected and remain in full force and effect. This Agreement is the final, complete and exclusive Agreement between the parties relating to the subject matter hereof, and supersedes all prior or contemporaneous understandings and agreements relating to such subject matter, whether oral or written, and may not be amended except by writing executed by both parties.

Copyright: This Software and all accompanying documentation are copyrighted and Tracker reserves all rights. The accompanying End User License Agreement specifies the terms and conditions governing use of this product

Copyright © 2001-10 Tracker Software Products (Canada) Ltd; PO Box 79, Chemainus, BC. VOR 1K0. Canada.

http://www.tracker-software.com email: sales@tracker-software.com

ALL RIGHTS RESERVED.

#### All Other Trademarks/Copyrights acknowledged & are the property of their respective owners.

Interested in providing translation to your localised language - if not available already?

Please email Langtools@tracker-software.com

### <span id="page-5-0"></span>1.2. Features Overview

Intended for Home or SoHo use primarily it is priced and featured for simple and uncomplicated use -but retains the core functionality of the full PDF-XChange PDF conversion engine.

This means that despite the fact that much of the enhanced functionality has been removed - users can still be sure that the automated compression selected will create a highly optimized faithful representation of a document even after conversion to PDF.

Please also note that the OFFice2PDF, PDF-Tools and MS Office Macro buttons and integration are not included in PDF-XChange 'Lite'

As you can see from the Screen shots below the interface is simple and the options intentionally few.

The opening PDF-XChange Lite preferences page offers the following options

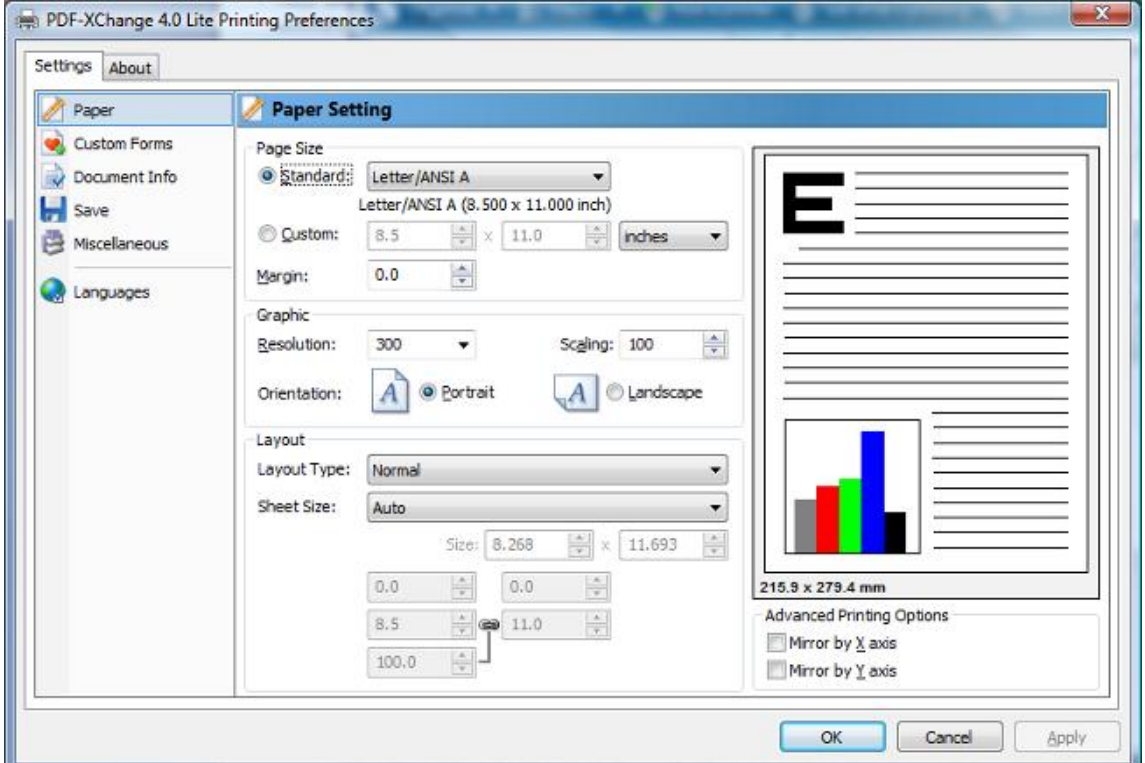

Here is a brief summary of the some of features available with PDF-XChange Version 4:

- Tool Tips Supported hover your mouse over any function or property for a few seconds and a Tool Tip will appear explaining in brief what the purpose of that function or property is wherever possible.
- Paper Properties: Wide range of standard Paper Sizes Supported, Set Resolution from 50 to 2400 DPI (Windows OS  $\blacksquare$ dependant), Scaling, allows you reduce or enlarge output to better fit the desired page size, output in Brochure/Booklet Mode or nUP options for multi-page on one page mounting and organised print order output.
- Custom Paper Sizes Create and save your own custom paper sizes for future use.
- Miscellaneous Choose to embed or not the fonts used, embedding fonts increases file size, but ensures viewing consistency. You can also 'force' the embedding of protected fonts - but you must ensure you are licensed to do so.
- Set Save options where to save files, how to name files, use Macro's for file naming or whether to use our new 'PDF-Saver' job management utility to save jobs to a temporary file and then batch convert them subsequently allowing you to process files more quickly and then alter the sequence and creation flow at your convenience.
- Document Info. Support for basic document information is supplied.
- Languages. Localized language support for a variety of languages is provided and may be set by the language preferences of the current user.

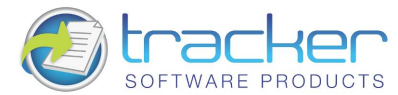

### <span id="page-6-0"></span>1.3. Version Release

### **History**

PDF-XChange Version 4.x Revisions History

Please visit our Web based User support forums - revisions history page or our Web Site: revisions history page

### <span id="page-6-1"></span>1.4. FAO's and Notes

#### FAQ';s and useful tips

Please read this section of the PDF-Xchange Lite Help/Manual - even if you read no other - it will save you time and potential frustration as it is the culmination of 1000's of user support requests -the most common of which are repeated again and again - to save them being asked again, we have answered them here for all to see.

Before reporting a problem - please always ensure you have the latest release/build of the product to which you are entitled downloads are available from our Downloads Page - evaluation installations are installed live when installed to a licensed user with a valid serial number.

The install seems to have failed! I have installed PDF-Xchange Lite, all appeared to go well - but I cannot see a program Icon on my desktop or my Program list?

That is because PDF-XChange is not installed as a conventional program - but as a Printer available from any of your other Windows Software Programs that can print to a conventional printer or plotter Simply output the document or drawing to the PDF-XChange printer, altering any of the desired settings and PDF-XChange will generate a PDF file of the document or drawing in question.

If you do not see a PDF-XChange printer in your printers list after installation, please see our Forum FAQ page for more details on how to request help and provide a log file to allow us to assist you !

I have changed the Printer Preferences such as paper, compression etc - they work fine once, but the next time I use PDF-XChange these preferences are lost - why can they not be saved?

That is because you made these changes at the time of printing - in common with all printers, PDF-XChange will use and then discard such changes at the end of the print job in question, this is the correct behaviour for a printer device, HOWEVER if you go to the Windows Control Panel 'Printers' option and make your desired changes here - these will be preserved and used as the default printer settings until changed in this manner again in the future.

I have links to web site pages/files in my document - but when I convert them to a PDF File - they are not functional?

To ensure that URL (or Email) links in your documents convert correctly, you must ensure the following rules are followed:

That you have the option to 'analyze links' on in the PDF-XChange 'LINKS' preference TAB

PDF-XChange directly supports only 'literal' links within a document - not embedded links.

i.e. http://www.tracker-software.com will function - 'CLICK HERE' will not function

PDF-XChange does not support 'Multi-line' links - the entire URL or email address must be on a single line.

Why am I getting a demo watermark on my PDF pages - I bought PDF-XChange Lite, can I create a PDF without these 'BUY NOW images?

Yes, you should - if you have installed a licensed version you should get no watermarks like this -only your own if you have them setup, common causes are:

You have bought PDF-Tools - not PDF-XChange and thus you still have the demo version of PDF-XChange.

You still have the demo version installed - remove the demo version and install the live version.

I bought PDF-XChange because I read in reviews that it created by far the most consistently small files from my source documents but the files sizes I am achieving are still very large - what's wrong?

#### Common causes of large files are as follows :

You are embedding fonts in your files - try to use commonly used fonts that the viewer will have installed - then you will not need to set the font embedding on.

You are including image files that cannot be optimized - try to ensure that the image files you use are already compressed using a suitable file format such as GIF or PNG for color or a compressed TIFF for MONO etc

I need to get support for some problems I am having, what should I should I do and how much does it cost?

We provide support FREE of charge via our web site and by email, to ensure you get the best service promptly from us we need the following information from you - or we are unlikely to be able to help:

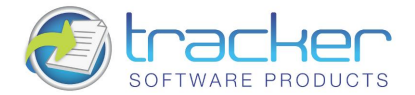

Make sure you already have the latest update installed - we fix many problems before users are even aware - please make sure you are up to date with the latest versions to which you are entitled!

Check our Web forum for similar issues first : http://www.tracker-software.com/forum/index.php

Assuming you have the latest version installed - we need the following information as a minimum: Windows Operating System Version, The Version of the software you are creating your document in, Your PDF-XChange Version (available from the PDF-Saver 'About' Window (not PDF-XChange) and a complete description of the problem.

#### Also, most problems will require you send us 'ZIPPED' copies of the :

Original file you are trying to convert to PDF and the PDF file generated (if any) failure to zip the files before sending will result in them being rejected by our email server and this will further delay attending to your problem.

Having established what is necessary from the above post your problem to our support forums at http://www.tracker-software.com/forum/index.php - with any ZIPPED files required and the information detailed above

More FAQ's are available from our Support forums and these are usually more up to date and timely !

### <span id="page-7-0"></span>1.5. Installing/Registering

Once you have purchased your PDF-XChange Lite copy, you will be provided with a serial number, we will either supply this direct or via one of our International Distributors.

If you have Purchased PDF-Xchange Lite direct from our web site you should receive an email containing this and download information within 30 minutes or so of your purchase - but please be patient - this does get very busy at certain times of the day - if you have not received this within 2 hours then please do contact us as it is most likely something has gone amiss. If you would like information on methods of Payment this is available again from our web site.

When you install an evaluation copy of PDF-XChange Lite all output is generated with 2 watermark stamps on each page signifying that the PDF file was generated with a 'demo' version - once you have purchased your 'live' copy you must enter the Serial number provided to ensure that all future output is free of these evaluation watermarks. If you have not installed the demo version you should do so now using the link in your Purchase confirmation or from:

If you do not have a utility to Unzip files - this can be acquired free from Winzip or Cnets Download.com:

Once installed open your Windows 'Control Panel' and select the 'Printers & Faxes' Icon - then highlight and right click with your mouse the PDF-Xchange 4 Lite Icon - select 'Printer Preferences' and select the 'About' Window.

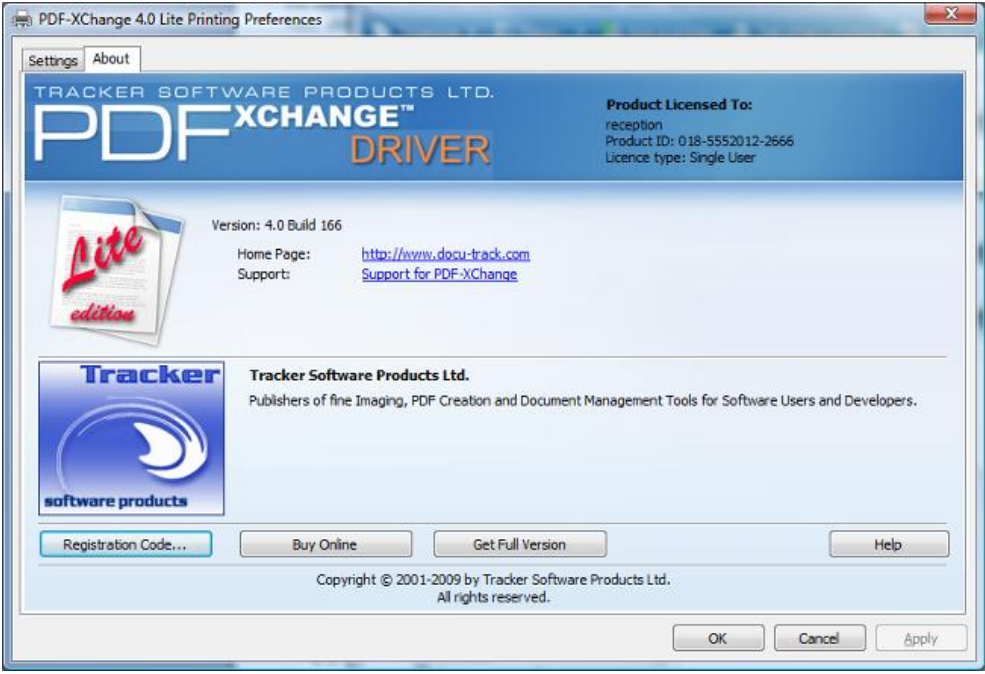

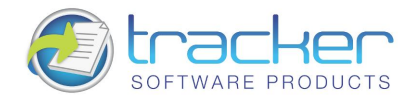

Now select the 'Registration Code' and enter the required information - please paste the 6 parts of your serial number - manually typing can lead to errors in entry - for example a 'Zero' can easily be incorrectly transposed as a 'O' rather than 'O'.

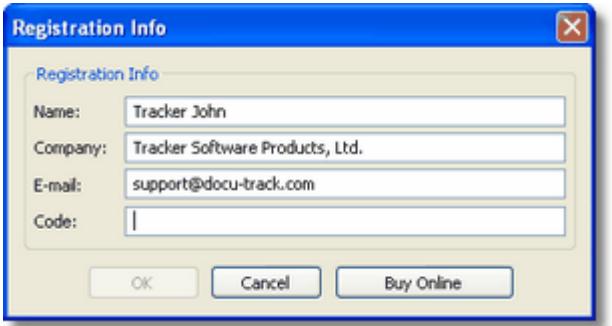

#### **VERY IMPORTANT**

Your registration code is unique to you or your company - we will be offering an FTP 'Automatic Update' option shortly form our web site to ensure that you always have the very latest version available to you.

If you have purchased a single copy this will allow just one user to update their copy per serial number supplied - or if a multipack license - multiple users will able to update for a single user serial number - based on the multipack option purchased.

Please keep your serial number safe and do not share with others - not only is this illegal - but we do record the number of times a serial number is used to download updates and abuse is likely to lead to updates being disabled as an option for your serial number as a minimum.

We automatically disable serial numbers found on Web Sites offering free and illegal software and frequently trawl these sites for illegal copies and serial numbers. Please help us safeguard the integrity of our products and ensure future development - theft of our tools deprives us of investment

### <span id="page-8-0"></span>1.6. Silent Installation - for multiple installs

#### Silently installing PDF-XChange.

This functionality is provided for users with multiple licenses - not for single user licenses to be copied to multiple machines - which is illegal. A license is required for each machine to which PDF-XChange Lite is installed - except for evaluation use in demonstration mode.

Assuming you have a multiple user license - installing PDF-XChange to many workstations - it may be useful to be able to silently install without the need for any user interaction. This allows you to execute the install either from the command line with certain parameters and switches applied - or create a batch file (.bat file) and distribute this with the main installation executable for your users to run directly - alleviating the need for the System Administrator to visit each user and install.

Please note as with any system device - such as a printer, full Administrator privileges are required to install on later 'Win32' versions of Microsoft Windows.

Here is an example of the full command line string available :

Most items are optional unless otherwise stated C:\PDFX4SA\_LE.exe /VERYSILENT /NORESTART

/COMPONENTS="pdfSaver,PDFXChangedriver, Help,Languages" /DIR="C:\Program Files\Tracker Software\PDF-XChange Lite 4\" /Key:"XXXXX-XXXXX-XXXXX-XXXXX-XXXXX-XXXXX" /UserName:"I am" /Organization:"Tracker software" /UserEmail:"my@email.com" /InstallProfile:"C:\Documents and Settings\All Users\Templates\my Profile1.ppr"

Broken down into sections - these are the switches and what each does.

#### N.B. Please note that the indicated string content must begin and end with double quote marks (")!

• MAIN install executable and path (required)

#### i.e.: C:\PDFX4SA LE.exe

This is the full path to the installation executable, note it is the standard install executable - both silent and non silent installations are available from the single executable.

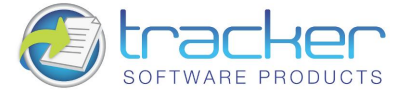

#### • /VERYSILENT

Designates that the installation once started should be silent and require no user interaction.

#### • /SILENT

**10** 

Designates that the install should only request essential information from the user once started

· /NORESTART

Once the install is complete - no reboot will occur - but beware - PDF-XChange does require a reboot before updates will take effect - not recommended.

#### • /DIR= (required)

the full path to install all required files to, created if not already available. i.e. :

/DIR="C:\Program Files\PDF-XChange 4 Lite\"

• /Group= (Optional)

The Windows 'Start Menu' folder in which to locate the Menu options provided when installing PDF-XChange - this will always be a 'Child' menu option of the default 'Programs Files' menu and this cannot be changed.

i.e.: /GROUP="Tracker Software PDF-XChange 4 Lite"

#### • /COMPONENTS=

If this switch is specified only those components actually listed will be installed, otherwise all components are installed. The available components are:

- pdfSaver (Always Required)
- PDF-XChange driver (Always Required)
- Help
- Languages (please note 'ss' is required)
- Autounload
- i.e.:/COMPONENTS="pdfSaver,PDFXChangedriver,Languages"

Will install all components except Help.

#### • /AutoUnload:nn

If this option is specified, after the specified timeout (nn, in minutes) the PDFSaver4 module of the PDF-XChange driver will unload.

Useful when installed on a Windows Terminal Server or Citrix Metaframe server with multiple Users to minimize memory in use when PDF creation is not being used by a user - will automatically reload when required.

i.e. "/Autounload:03"

(Strictly speaking Autounload is not a component - but a default setting parameter mainly used in Citrix Metaframe or Terminal Services installations to minimize memory use on a server where PDFSaver4.exe could be loaded multiple times.)

• / Key (Registration)

Allows the license key to be registered during silent installation - for live use. Without this information PDF-XChange will function in demo mode only

i.e.:/Key:"XXXXX-XXXXX-XXXXX-XXXXX-XXXXX-XXXXX"

• / User Name Registration

Allows the registered username to be registered during silent installation i.e.:

/UserName:"MY Name"

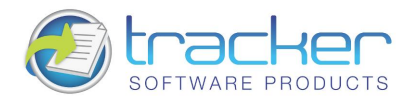

• / Organization Registration

Allows the Company details to be registered during silent installation i.e.:

/Organization:"Tracker software"

• /PDEFAULT= (Optional)

Sets PDF-XChange to be the system default Printer - the default option without this entry is that PDF-XChange will not be the default printer.

• / UserEmail Registration: Allows the users email address details to be registered during silent installation

i.e.:/UserEmail:"my@email.com"

 $\cdot$  /Lang

Sets a language as the default language for the User Interface for all the installed programs and Print drivers (PDF-XChange).

/LANG=language en (English) nl (Dutch) uk (Ukrainian) fr (French) gr (German) it (Italian) sp (Spanish) ko (Korean) ch (Chinese) jp (Japanese) fi (Finnish)

This may not be the complete list - please see the installation folder

'C:\Program Files\Tracker Software\PDF-XChange 4 Pro\Languages' for the up to date list of supported language files.

#### **Example (for German)**

<span id="page-10-0"></span>PDFX4.exe [other parameters] /LANG=gr [Additional parameters]

### 1.7. Windows Versions Supported

#### Windows 32 and 64 Bit Versions supported 32 Bit Support

All Versions of PDF-XChange (Lite, Standard and Pro) support Windows 2000, XP, Vista etc. Further - Windows Terminal Server and Citrix Metaframe are also supported. 64 Bit Support

Versions of PDF-XChange.x and later also support Windows 64 Bit editions At this time we do not offer versions for Unix or Linux etc.

PDF-XChange cannot at this time be installed as a shared printer device without the print drivers being installed on each client PC - a license is required for each and every PC or server for which PDF-XChange is installed.

#### Windows 95,98, ME or NT

Version 4.x of PDF-XChange does not support Windows Versions earlier than 2000 - however you can download and use Version 3.x which is broadly similar in functionality - though some later and more advanced features are not available such as PDF/A Format support, n-UP and Booklet mode and some other refinements.

If you have purchased V4 of PDF-XChange and have an earlier version of Windows - your Serial number is both Version 3 and 4 compatible so you can freely upgrade as soon as you have a more advanced version of Windows without the need to request a new serial number.

Version 3 Download Links (Click on the required product to start the download) : PDF-XChange Lite PDF-XChange Standard PDF-**XChange PRO** 

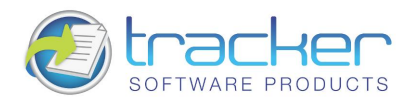

# <span id="page-11-0"></span>2. Settings

12

### <span id="page-11-3"></span><span id="page-11-1"></span>2.1. Paper

The Paper Setup options allow you to change the main properties of printed documents. You can change: paper size, orientation, page margin, images' resolution (DPI), the scaling factor used so pages are reduced or enlarged, mount multiple original pages on a single PDF page and also change the print order of pages from your file.

It should be noted that some software will ignore any property you may set here and utilise values set within its own setup for the page - for instance MS Word will set a paper size as determined within its own 'Page Setup' function and will over-ride any value you set in any printer driver - whether that be to a 'virtual printer' such as PDF-XChange or a standard 'Hard Copy' printer to which you normally output to paper.

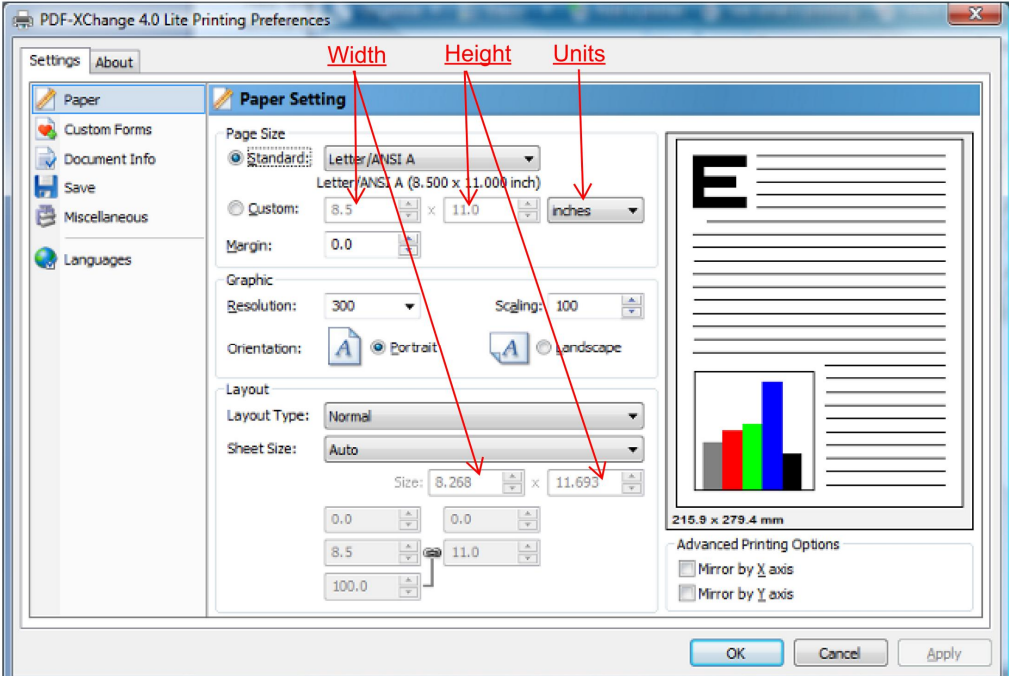

#### <span id="page-11-2"></span>**Page Size**

Standard: Select from any of the preset Paper/Envelope sizes supported and PDF-XChange will output to that paper size.

Custom: Allows the use of a single temporary (not stored for future use) page size for this job only - set the parameters you require. Please note that the maximum length of any page within an Adobe PDF file is 20 inches (a limitation of the format - not PDF-XChange) and this is also MS Windows OS dependant, some earlier versions of MS Windows do not support such page lengths.

Units: Select the desired units of measure for display purposes.

Margin: Change the Margin settings for the page - note these will be set to the bottom and right hand side of the page - should you desire more control over the margin settings, please do so within your originating document software before PDF generation.

TIP: AutoCAD is renowned for doing some strange things at print time - particularly when plotting to virtual print drivers such as PDF-XChange. If you find a portion of your output is exceeding the defined margin/page limits - try setting a margin of a 0.125 Inches or 3.2mm approx and this should correct your output issues.

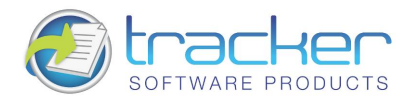

#### <span id="page-12-0"></span>Graphic

Resolution: Set the desired 'DPI' (Dots per inch) for the file pages. This can be any value from 50 to 2400 DPI - though this is also MS Windows OS dependant: some earlier Versions of Windows do not support DPI settings of such high values.

TIP: Whilst you would not necessarily anticipate this being the case - often (though not always) increasing the DPI setting can reduce the PDF file size!

Scaling: If you believe your 'original' page will be to be too large to fit correctly within the page parameters set in PDF-XChange, scale the page down below 100% or if required enlarge the source page to above 100% to fill the page size set. This particularly useful with WEB based source pages as these can have extended height or width settings and scaling can be particularly useful in printing such pages.

Orientation: Set the page orientation to Portrait (longest edge of the page going vertically) or Landscape (Longest edge of the page going horizontally)

#### <span id="page-12-1"></span>Layout

Layout Type: Determines one of three kinds of page layouts. There are separate subtopics for each Layout Type.

Normal: One page per PDF page.

N-up: Usually used for more than one document page per PDF page. Allowed values are 1, 2, 4, 6, 8, 9, and 16. As you select each N-up value, the layout will displayed in the graphic to the upper right.

Booklet: A PDF page layout designed for printing 2-up pages to be bound into paper booklets, hence the page order may not run the usual 1, 2, 3, 4...

Note: the fields at the bottom of the Layout area change for each selected Layout Type, and are used to "tune" the final page layout.

Sheet Size. May be Auto. Custom. or a specified standard sheet size.

#### <span id="page-12-2"></span>Layout: Normal

Normal Layout is one page per PDF page. The Layout controls allow you to size and position the page contents within the **PDF Page Space** specified PDF page size.

When this is selected, the Layout area changes to:

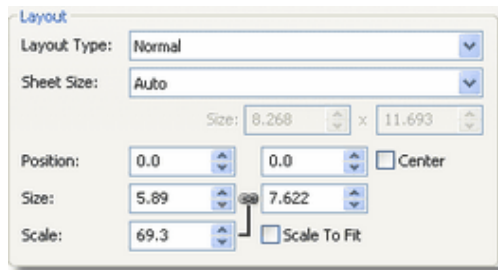

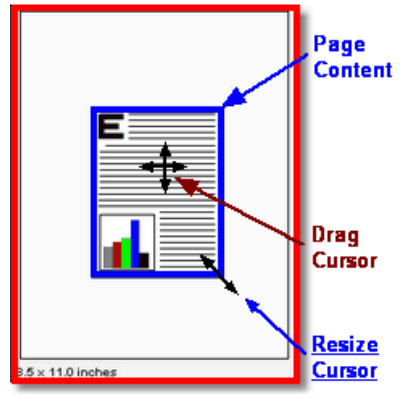

The Fields in this area are presented out of screen order, but in the order they need to be activated.

Scale to Fit This checkbox controls the Size and Scale controls, and indirectly the Position controls as well.

When checked, the Page Content (see image above) is sized to fit the PDF page area, less margins. This is an automatic function and no further user control is necessary.

When unchecked, you may use the mouse to drag any corner of the Page Content to resize it. Move the mouse over a corner until the Resize Cursor appears.

The Size spin boxes will change to match the new size. You may also alter the size by changing the spin boxes directly by entering size values in Units values or by clicking the spin box up and down arrows. The Page Content aspect ratio is maintained.

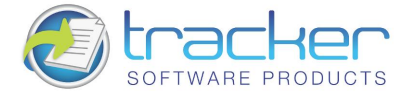

Position The position of the *upper left corner* horizontally and vertically of the page content in the selected Units

N.B. Although the usual PDF page coordinate system measures vertical position upwards from the lower left corner, we are using "Windows convention" coordinates that measures vertical position downwards from the upper left corner.

Center Although after Position, this controls it.

When checked, the page content is centered in the PDF page area. Dragging the corners will resize the image in all directions, maintaining the center.

When unchecked, the Position may be set by the Position spin boxes, or by dragging with the mouse. To use the mouse, move the cursor over the Page Content area until the Drag Cursor appears:

Click-and-drag the content where desired. The Position spin boxes will alter to locate the position of the upper left corner of the page content. You may also alter the location by changing the spin boxes directly by entering position values or by clicking the spin box up and down arrows.

#### <span id="page-13-0"></span>Layout: N-up

14

Used for more than one document page per PDF page.

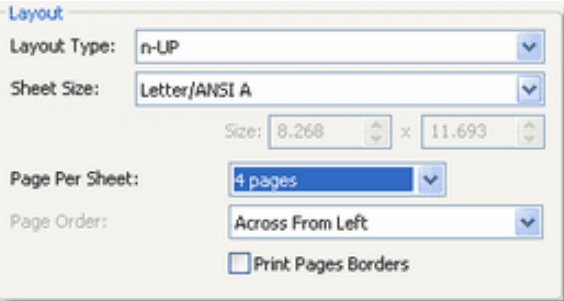

Pages Per Sheet Allowed values are 1, 2, 4, 6, 8, 9, and 16. As you select each N-up value, the layout will display in the graphic to the upper right. See below.

Page Order Depending on Pages Per Sheet, this determines in what order the multiple pages are to be placed on the PDF page space.

1-UP: Disabled.

2-UP: Valid values are:

Left to Right

**Right to Left.** 

**Remaining lavouts:** 

**Across From Left.** 

Down From Left.

**Across From Right.** 

Down From Right.

Print Pages Borders When checked, the indicated page borders will be printed. when unchecked no page borders are printed.

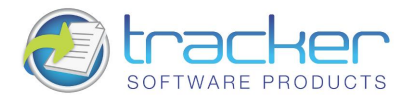

N-up paper layout options are:

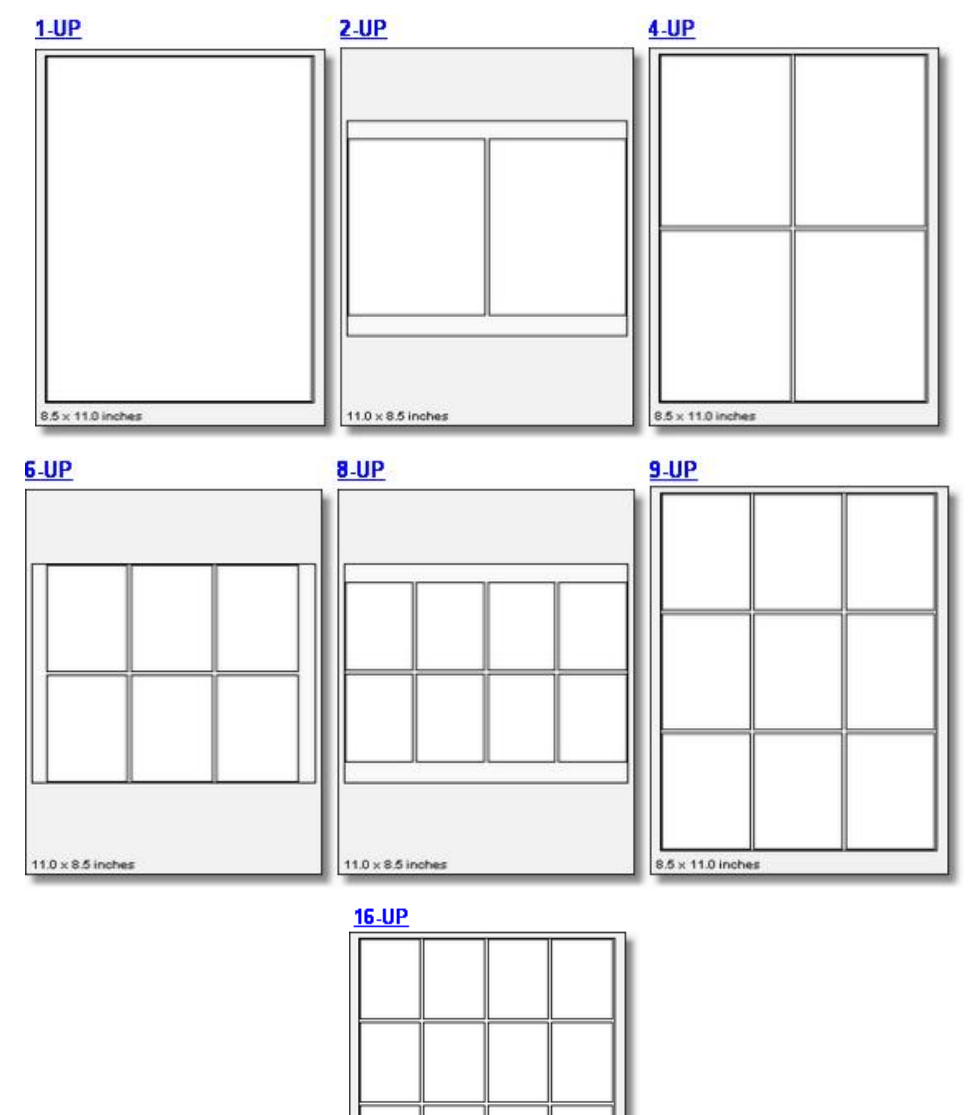

 $8.5 \times 11.0$  inches

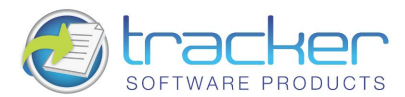

#### <span id="page-15-0"></span>Layout: Booklet

A PDF page layout designed for printing 2-up pages to be bound into paper booklets, hence the page order may not run the usual 1, 2, 3, 4...

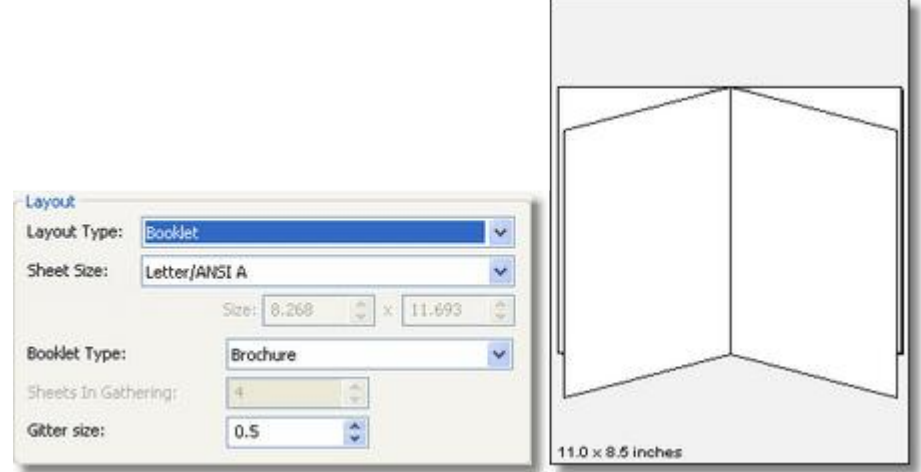

#### **Booklet Type:**

Brochure: Brochures are generally two or four pages in length and fit on a single sheet.

Book: These have more that 2 or four pages, and are generally printed on both sides of large sheets, which are then folded and cut to produce a "signature". Many signatures may make up a single book.

Sheets in Gathering: The number of sheets making up a "signature," in the typographic sense:

"Signature: A group of book pages that have been printed together on one large sheet of paper that is then folded and cut in preparation for being bound, along with the book's other signatures, into the final volume. Folded, printed paper forming a section of a book; usually in a multiple of four, and more often a multiple of eight." The word Gathering was chosen so as not to be confused with "digital signature."

Gutter Size: The inner margin area between pages, where the binding takes place. 0.5 inch is the usual gutter size to accommodate binding. Note that this gutter is for one page; when printed the space between pages will be twice that.

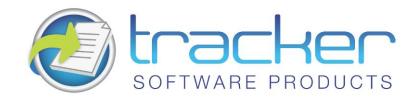

### <span id="page-16-0"></span>2.2. Custom Forms

Whilst we provide an extensive list of page sizes within PDF-XChange many print shops and designers have told us that they need the ability to create and store page sizes they use frequently -that are not of a 'standard' size to others. You now have the ability to create and save up to 256 different custom form sizes

To add or edit a custom form (paper) size - simply the desired option from those available.

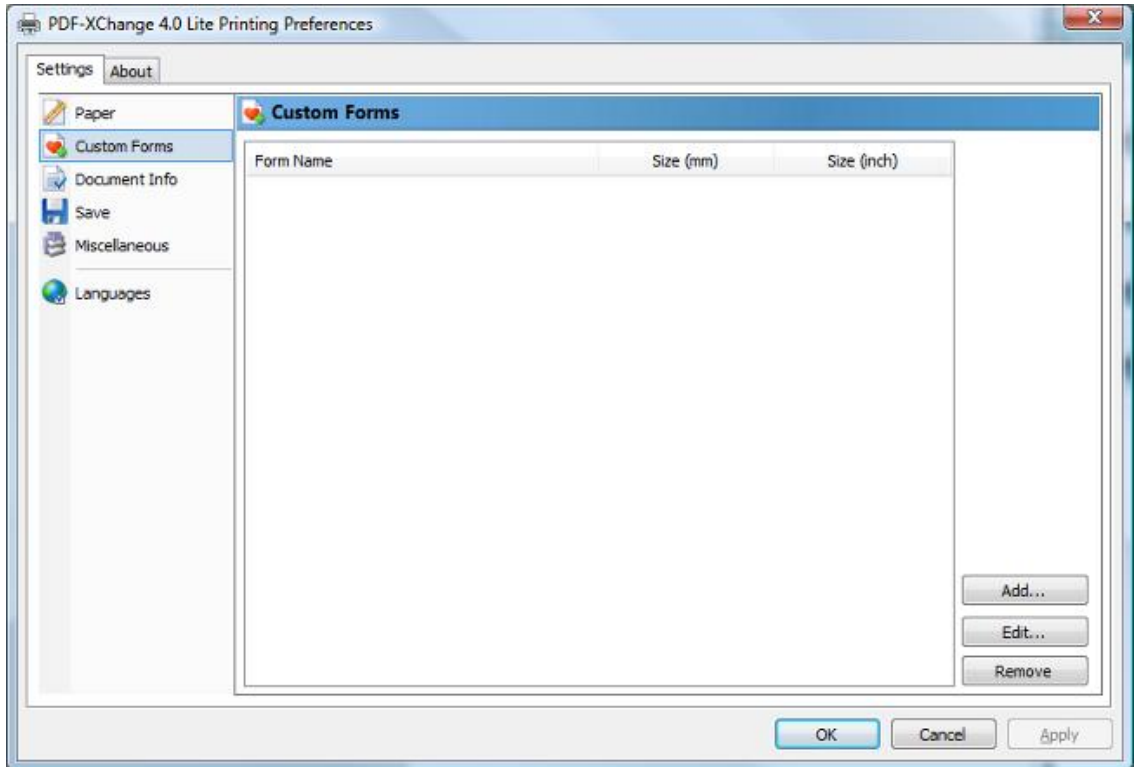

Custom Forms are defined by clicking the Add button and filling out the fields on the Add/Edit Custom Form dialog:

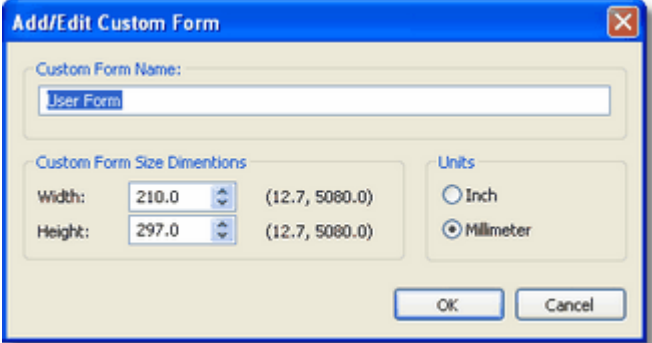

Custom Form Name: Name to identify this form. This should be unique and meaningful.

Custom Form Size Dimensions: Determines the form size. This should be the overall sheet size including margins. These dimensions are fractional.

Units: You may select Inches or Millimeters.

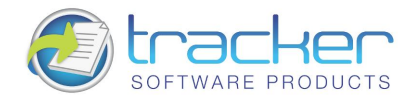

### <span id="page-17-0"></span>2.3. Document Info

**18** 

The Document Info property page allows the user to specify whether to include PDF Information for the documents created with PDF-XChange. The Place Additional Information Into the Document check box controls this behavior and is on by default.

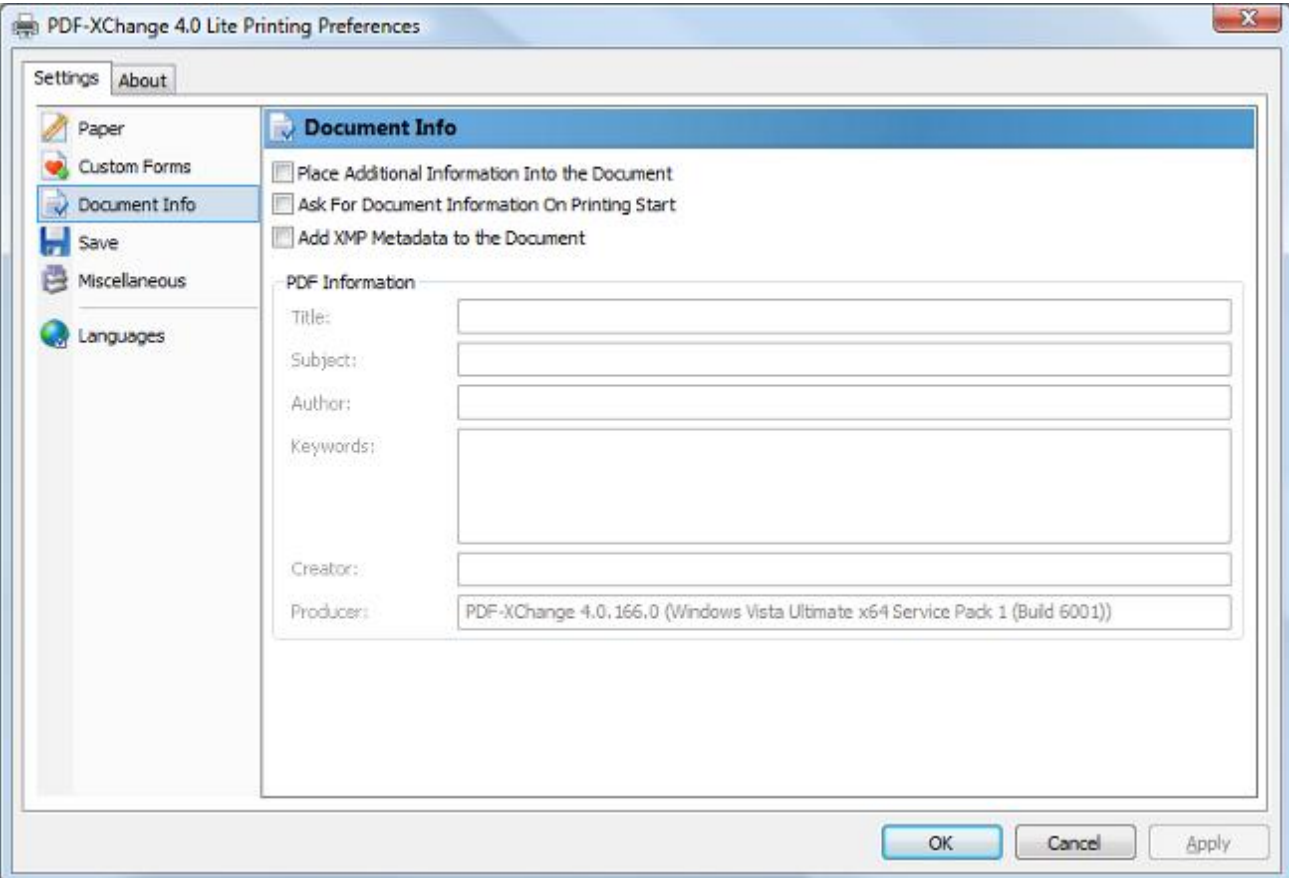

Place Additional Information into the Document: When checked, the specified info fields will be entered into the document.

Ask For Document Information On Printing Start: When checked, a dialog box will open when the PDF generation begins to allow entering the specified Info fields.

Add XMP Metadata to the Document: Please see Extensible Metadata Platform (XMP) for more information on this powerful extension to the standard PDF format.

#### **PDF Information**

Title: Allows a title for the document. All the documents created with the PDF-XChange, will have this title by default unless edited later.

Subject: Enter the subject of the documents. As with the Title value, all documents will have this subject until updated subsequently again.

Author: The Document Author, may an individual or Company etc.

Keywords: Enter here the keywords for documents. This value can have arbitrary form but when properly formatted can significantly enhance search returns through large PDF document volumes.

Creator: Specify here the creator of the document. This can be the same as the Author value or a department etc within your organization.

Producer: This field provided in informational purposes only and the value may not be altered. It denotes the software producing the PDF files (PDF-XChange) and its version.

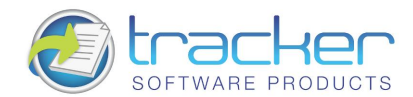

### <span id="page-18-0"></span>2.4. Save Setup

The Save property page allows you to specify the method of how the PDF-XChange 4.0 will name the document created.

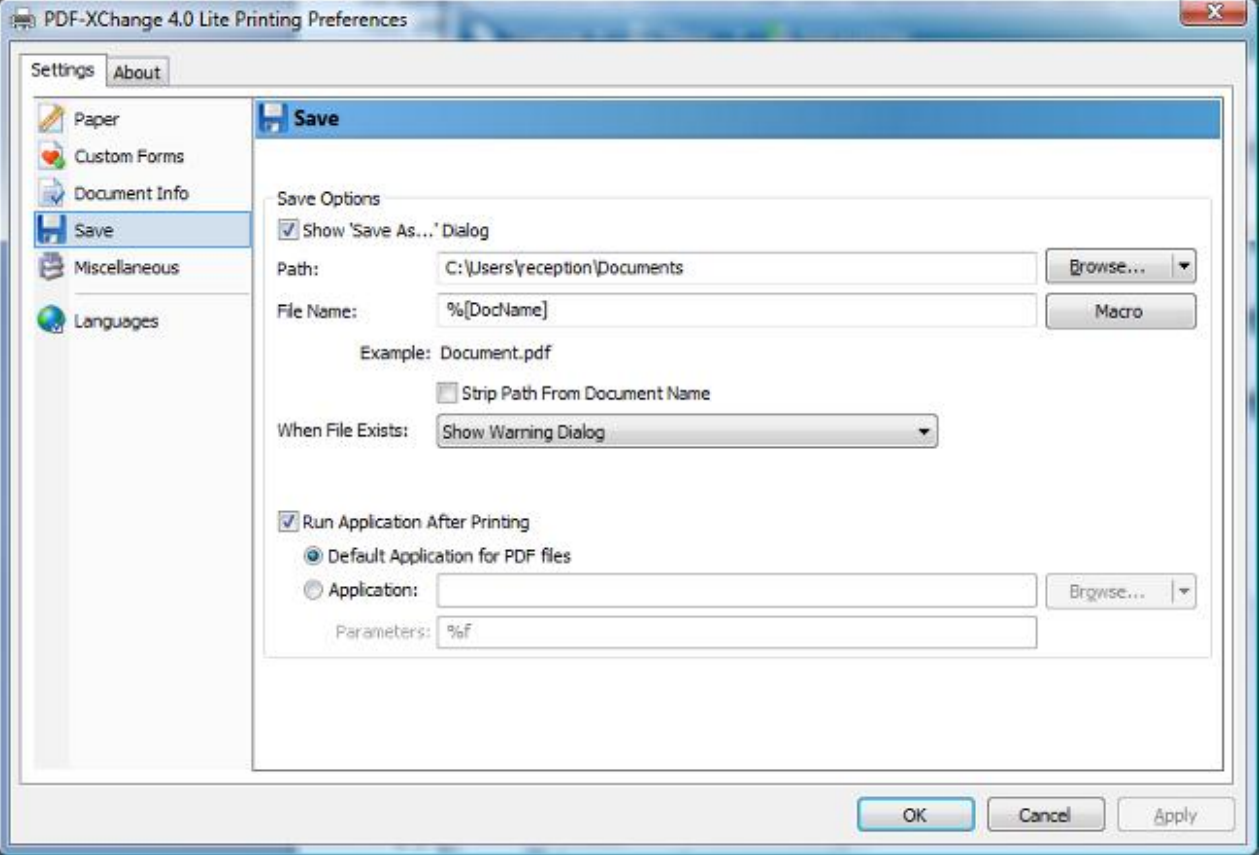

In the Save Options property you can specify how PDF-XChange should save your documents.

Show 'Save As...' Dialog: If this option is selected, PDF-XChange will always ask you to specify a name for the resulting file with help of the Save PDF File dialog before the file is written.

Use Predefined Values: If this option is selected, four additional options will be made available:

Path: In this field specify the path where all generated PDF documents should be located on your system. To use this property press the Browse... button. Also the Browse... button has popup menu populated with the list of paths to such folders as Desktop, My Documents. Temporary folder and network drives etc.

File Name: In this field specify a default name or Macro to be used in naming the file. To specify a macro use the Macro button, this will reveal a popup menu, from which you can select the from a list of available macro's. You may combine and append Text and Macro's to achieve your desired formula for a file name.

Please refer to Document Naming Macros for a complete description of the powerful Document Naming macros supplied with PDF-XChange 4.

'Strip Path From Document Name': PDF-XChange inherits the file name and path to use for the PDF created from the source document you are converting and the application in which it is opened - some applications do not conform to a common standard and erroneous content will add additional characters and information making the path (particularly) unusable. This can of course be edited in the 'Save As' dialog - but if you prefer the file name only can be presented in this dialog allowing you to select a path of your choice each time a file is created.

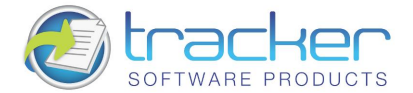

When File Exists: this option allows you to specify what the PDF-XChange should do while saving the document into the file with the name/location (after any macro replacement) of the already existing file. The options are the following:

Show Warning Dialog: shows the dialog box asking you whether you wish to Overwrite or Append

Always Overwrite: will always overwrite the existing file with the new one.

Auto Number: appends to the new file name a number thus making this name unique. When this item is selected you can specify the number to start from and the digits the Auto number will have.

Merge With Existing (Append To): appends the pages from the new job to the end of the existing PDF file.

Merge With Existing (Insert Before): the same as above except that the pages from the new job are inserted at the beginning of the existing PDF file.

Run Application After Printing: If this check box is on you have two options to supply an application that will be launched after PDF-XChange has generated the new PDF file:

Default Application for PDF Files: the application launched will be the default application for the file time as registered with Windows (the application associated with the file type) - for example if a file was selected in Windows explorer and opened -Usually Adobe's Acrobat Reader. If there is no such application available on the system, the parameter will be ignored.

Application: allows you to specify the application to launch. Press the Browse... button to locate the desired application manually on your PC. Also the Browse... button allows you to quickly choose an application from the popup menu if one exists.

The Parameters field can be populated with the command line options required by the application to run. By default it contains the macro '%f' which is expanded by most applications to be the file name just created and the path for that file. If left empty, the default value '%f' will be used.

#### <span id="page-19-0"></span>**Document Naming Macros**

The Document Naming Macros integrated into PDF-XChange 4 are based on a powerful rule-based set of macros for generating "generic document names" for output PDFs. When properly used, generated PDF documents can be uniquely named using a variety of identifying characteristics, such as application name, document name, document path, date and time, computer and user names, and even values contained in Environment Variables!

When you click the Macro button to the right of the File Name line, the following Menu appears

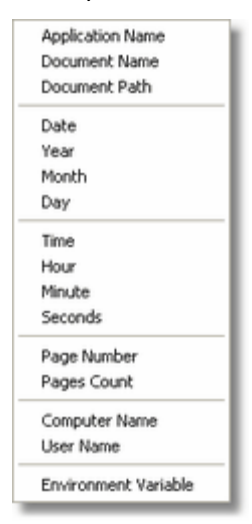

TIP: You can combine Macro's to build a PDF file name as required using the '\' character as a separator between the required Macro's i.e. %[User]\%[DocName]\

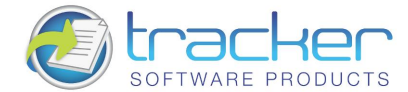

TIP: The Example line below the File Name shows how the resulting filename will look.

Application Name - %[AppName] Will be substituted with the name of the application that calls PDF-XChange 4.0. For example, if calling from Microsoft Word, %[AppName] will be "WINWORD".

Document Name - %[DocName] Will be substituted with name of your printed document. For example, when you print from a Microsoft Word application, for a document named as Test.doc (which would generate a file called Test.PDF), this macro will have the value Test. The extraction of the document name is more complex than the simple example given above. A complete description of the process is given in topic %[Docname] - Titrules.js.

Document Path-%[DocPath] The path of the original document, but with drive letter colons replaced by underscores; e.g. C:\My Documents will change to C \My Documents. N.B. The backslashes marking folder divisions ARE NOT changed!

Date - %[Date] Will be replaced with the full current date. Date is formatted as MM-dd-yyyy, where MM = 2-digit month with leading zero, dd = 2-digit day with leading zero, and yyyy = 4-digit year. This format may be changed. See Date Formatting Macros for a detailed description of the date formatting used.

Year - %[Year] Will be replaced with the year component of the current date.

Month - %[Month] Will be replaced with the month component of the current date.

Day - %[Day] Will be replaced with the day component of the current date.

Time - %[Time] This macro will be replaced with the time of the document print. Time is formatted as HH-mm-ss, where HH = is hour based on the 24-hour clock with leading zero,  $mm =$  minutes with leading zero, and  $ss =$  seconds with leading zero. This format may be changed. See Time Formatting Macros for a detailed description of the time formatting used.

Hour - %[Hour] Will be replaced with the hour component of the current time.

Minute - %[Minute] Will be replaced with the minute component of the current time.

Seconds - %[Second] Will be replaced with the second component of the current time.

Pages Count - %[Pages] Will be replaced by the document's total page count.

Computer Name - %[Computer] Adds the system stored computer name to the output PDF file name.

User Name - %[User] Adds the currently logged in Username to the output PDF file name.

Environment Variable - %[Env] The full form of this is %[Env:<name of environment variable>]. For example, if an Environment Variable named "DIVISION" is loaded with a code for the user's corporate division, then that could be inserted into the file name by using %[Env:DIVISION]. Setting of Environment Variables themselves is beyond the scope of this documentation.

Note: It is not necessary to add an extension to the file name, PDF-XChange 4.0 will automatically add the correct. PDF file type, to the filename.

#### <span id="page-20-0"></span>%[Docname] - Titrules.js

The %[Docname] macro would seem to be quite simple: return the document name devoid of folder or extension.

However, this is not how Microsoft defines document name, and this makes the extraction of the actual document name difficult, and that is why the Titrules is JavaScript was written. Titrules is allows pdfSaver to take into account the vagaries of document naming over the standard Windows and MS-Office products.

The %[Docname] macro is set from the main getDocumentName function in Titrules.js. When pdfSaver is called, it creates an event object which contains the read-only property event.rawDocumentName which contains the document name as passed from the printing application.

For example, when Microsoft Word passes the rawDocumentName, it does not appear as the simple name "docname.doc", but rather as "Microsoft Word - docname.doc". Each Windows and MS-Office product that prints uses its own naming convention.

To help determine which naming convention is being used, the event object has another property called event.appName. It is another read-only property whose value is the name of printing application (for example, "winword.exe" for MS Word, or "notepad.exe" for Notepad). The getDocumentName function uses this event.appName to determine which naming convention is being used by the printing application when it generates event.rawDocumentName.

#### The Advantages of Using Titrules.js

The major advantage of using Titrules.is, as opposed to just writing a function and burying it in **pdfSaver**, is that it may be modified at will to accommodate new naming conventions without having to invest additional time in creating new revisions of PDF-XChange 4 simply accommodate these changes.

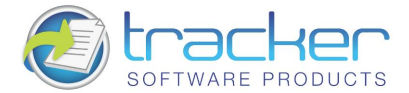

N.B. Modifying Titrules.js is a job for an experienced JavaScript programmer, and should not be undertaken lightly by a PDF-XChange 4 user with no programming background! If you do not have such expertise at hand in your organization, please let us know through our Forums if you require assistance in modifying Titrules. is to handle printing for a particular program!

#### <span id="page-21-0"></span>**Date Formatting Macros**

22

The %[Date] macro may be expanded to include a Date Formatting string: %[Date:<date formatting string>].

The <date formatting string> is adapted from the standard Windows date coding and may be combination of the following character codes. Note that the case (upper or lower) is critical!

#### Code Description

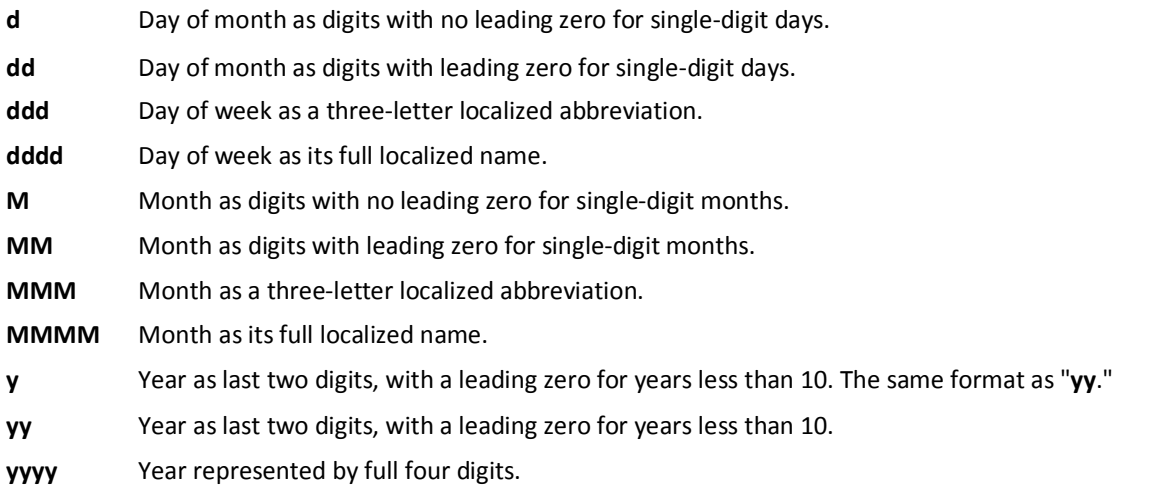

For example, to get the date string "Wed, Aug 31 94", use the following picture string: "ddd',' MMM dd yy"

N.B. All inserted characters which are not allowed in file names, such as backslashes '\', will be converted to underscores! A more complete description may be found on the Windows website.

#### <span id="page-21-1"></span>**Time Formatting Macros**

The %[Time] macro may be expanded to include a Time Formatting string: %[Time:<time formatting string>].

The <time formatting string> is adapted from the standard Windows time coding and may be combination of the following character codes. Note that the case (upper or lower) is critical!

#### Code Description

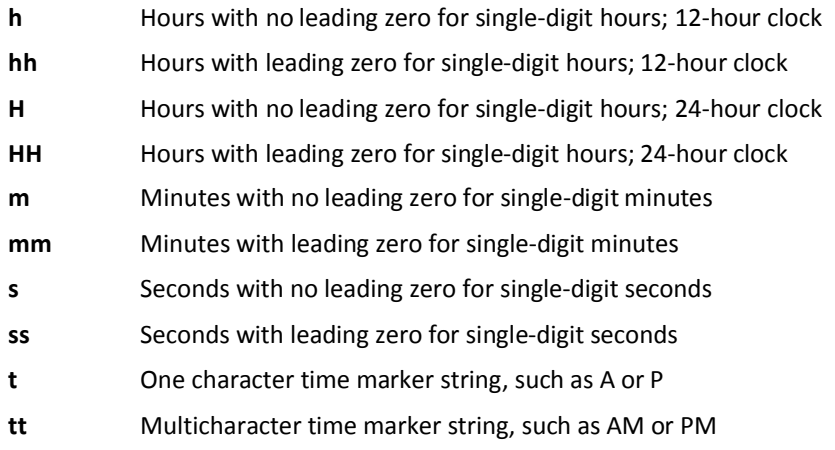

For example, to get the time string "11\_29\_40 PM", use the following picture string: "hh':'mm':'ss tt"

N.B. Any inserted characters which are not allowed in file names, such as colons will be converted to underscores! A more complete description may be found on the Windows website

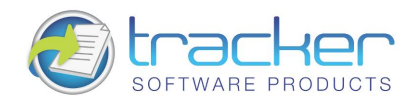

### <span id="page-22-0"></span>2.5. Miscellaneous

The Fonts options allows you to enable or disable font embedding,

Embed Extended Font/Character Info: If selected, all fonts used within the source document or text will be fully included in the PDF file and available to recreate the document for the reader on any machine -whether loaded on the PC or not - this does increase file - though often not too dramatically provided a wide array of fonts and styles are not used in the document in question.

As a general rule, common fonts which can be expected to reside on users PC's (such as Arial, Courier etc) should be set to never be embedded, but unusual fonts which you cannot expect viewers of your files to have in residence on their local PC's should be embedded. In the event you do not embed such fonts the viewers results cannot be guaranteed in terms of the manner formatted.

Tip: Embedding fonts does add to the file size generated, so to avoid this possibility where you require the minimum file size possible (i.e. web downloadable files), keep the use of unusual or proprietary fonts to the minimum possible.

PDF-XChange includes the ability to manage the way fonts are handled within the PDF files you generate.

Whenever possible you should choose to NOT embed fonts within the PDF files you generate. This ensures maximum file optimization and smaller files. This means ideally you should choose, whenever possible, to use standard windows fonts when creating the original document text - one that will be present on a wide selection of users machines.

However there will be times when this will not be possible - perhaps you use a certain font for you company or clients Logo - or you are forced to use a given font style by a Government Agency or Trade body - in this instance you will need to ensure that any obscure or unusual fonts are embedded in the file you create if you desire your users to see exactly what you see on the screen.

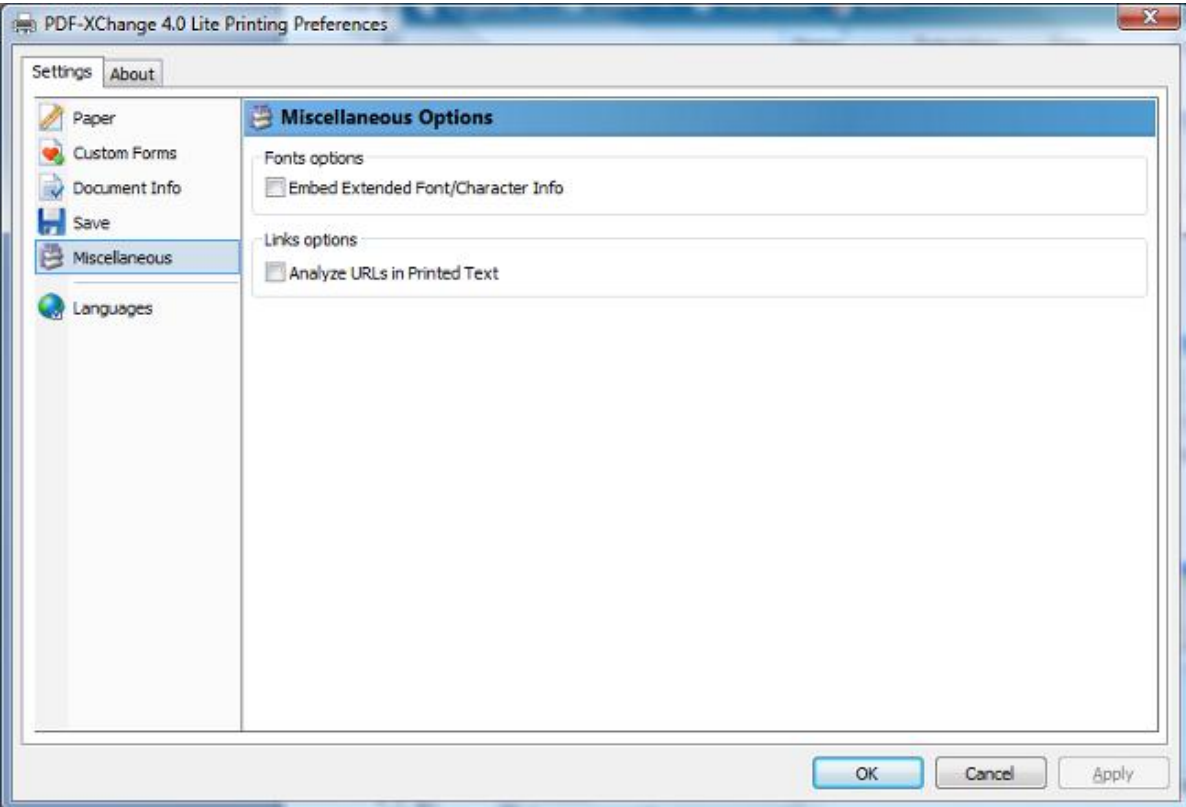

The Links options: allows you to analyze the hyperlinks which may exist within the document, and support the readers ability to 'click' and open a web page or an 'Email' to address.

Analyze URL's in Printed Text: To enable hyperlink parsing you should check the check-box

Please note - PDF-XChange supports only literal links - not embedded links -

This is an example of a literal link -: http://www.docu-track.com and this would function correctly

This is an example of an embedded link -: To go to our web site 'click here' and this would not embed correctly and would not function.

#### The same is true for email addresses!

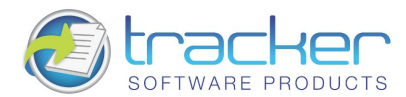

### <span id="page-23-0"></span>2.6. Languages

PDF-XChange is provided with multiple language support - this option allows you to modify the language in which the user interface is displayed.

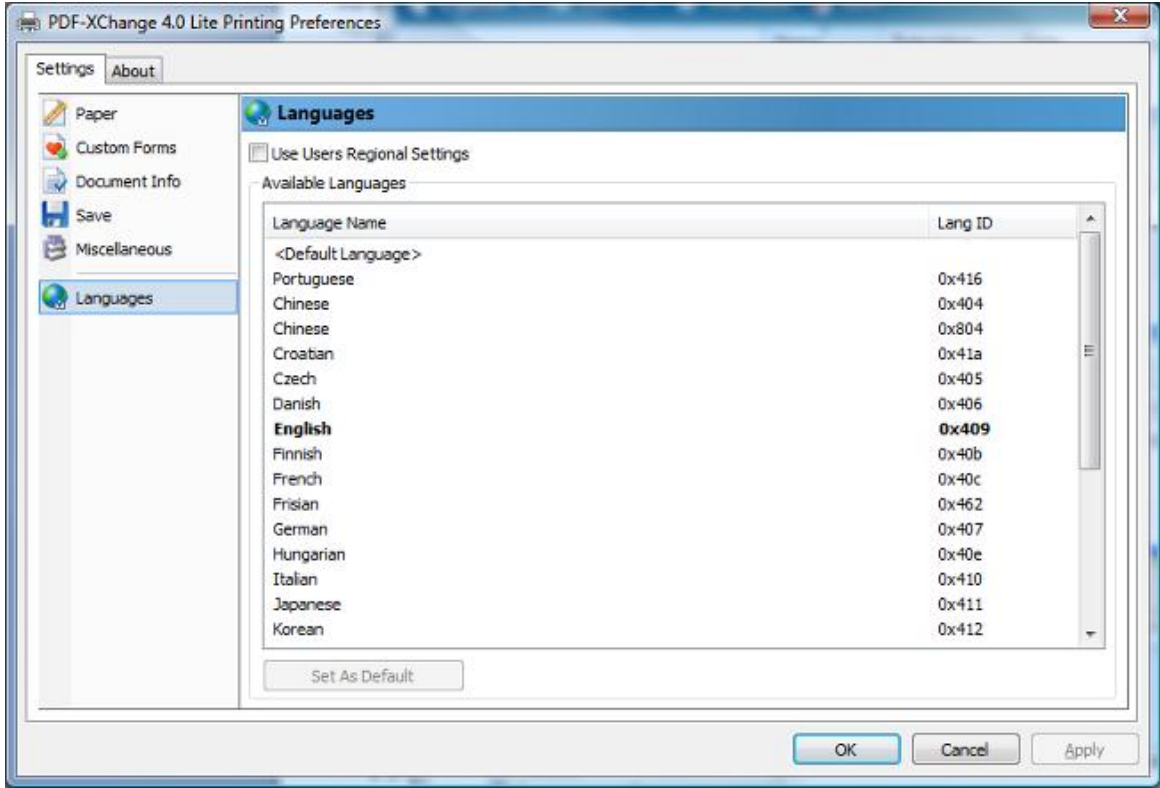

On installation the default language installed for support is that as defined within your Operating Systems Geographic settings if available - otherwise English is installed. This option allows you to change that to another supported Language file.

If you use the **Silent Installation** options you can define a default Language pack as required.

Use Users Regional Settings: When checked, the current user's regional settings are used instead of the default language.

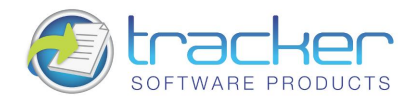

## <span id="page-24-0"></span>3. pdfSaver

PDF-Saver Technology is a unique new feature of PDF-XChange Version 4 which has the additional benefit of speeding up the initial temporary file generation process and allowing the user to continue to queue new jobs - prior to final file assembly and generation.

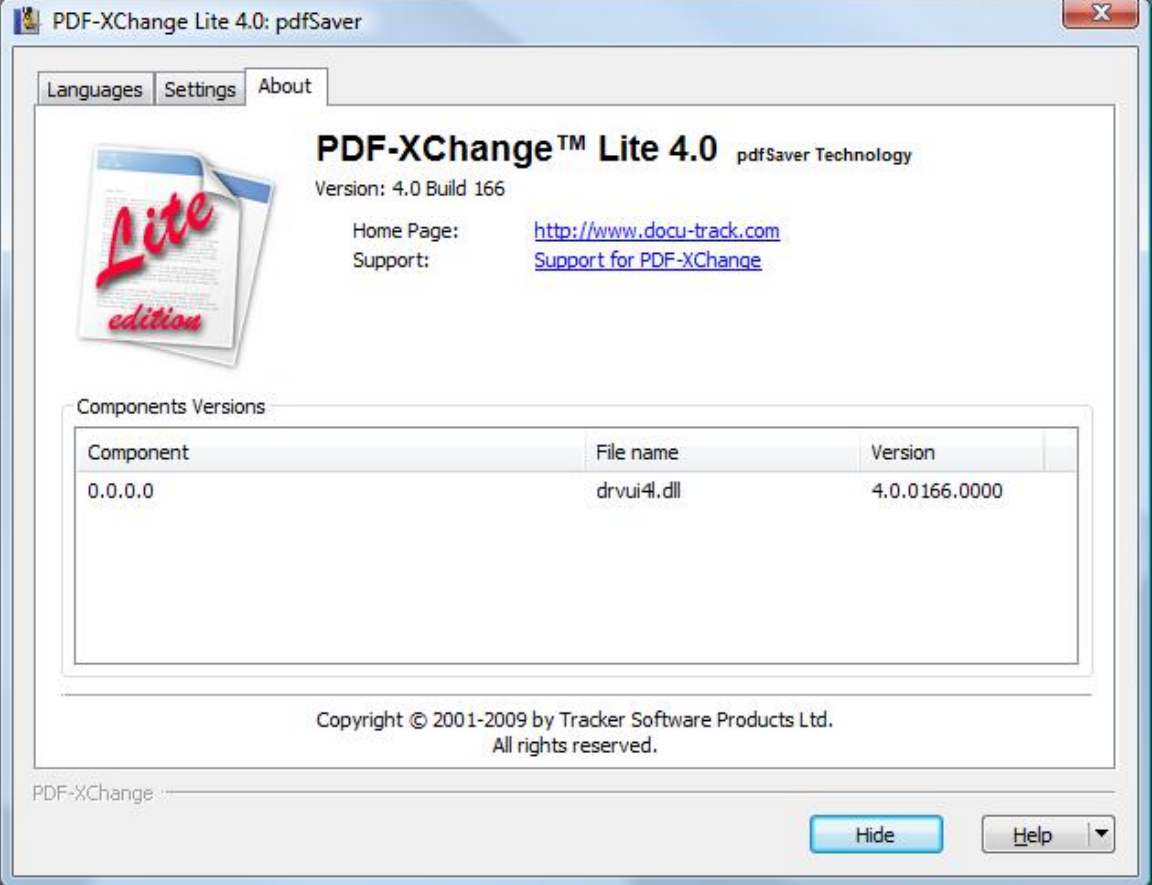

For available language support, please see pdfSaver 4.x - Languages.

### <span id="page-24-1"></span>3.1. pdfSaver 4.x - Languages

pdfSaver 4.x has been localized to a good selection of common languages:

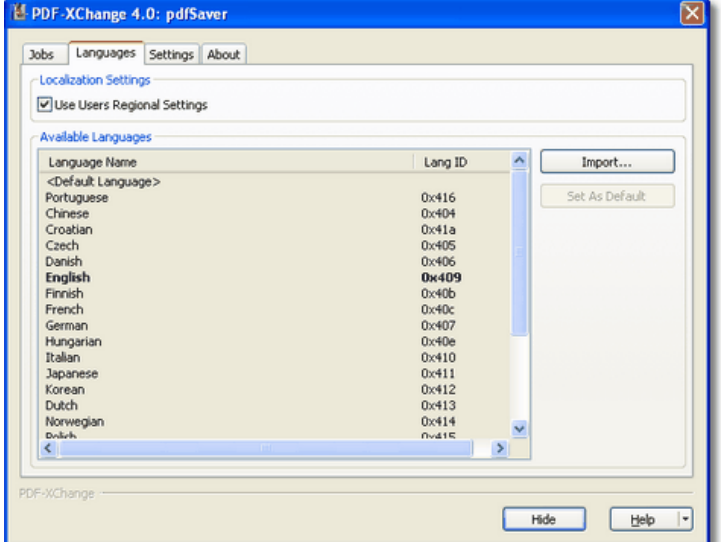

In addition, by checking the Use User's Regional Settings checkbox, a language may be automatically selected for a specific user on their logon to the Windows PC. You may also update the Language in use for the PDF-XChange user interface from those available language packs can be freely downloaded from our web site by both registered and evaluation version users.

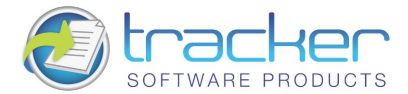

### <span id="page-25-0"></span>3.2. pdfSaver 4.x - Settings

There are several settings that affect how pdfSaver performs in the Windows environment:

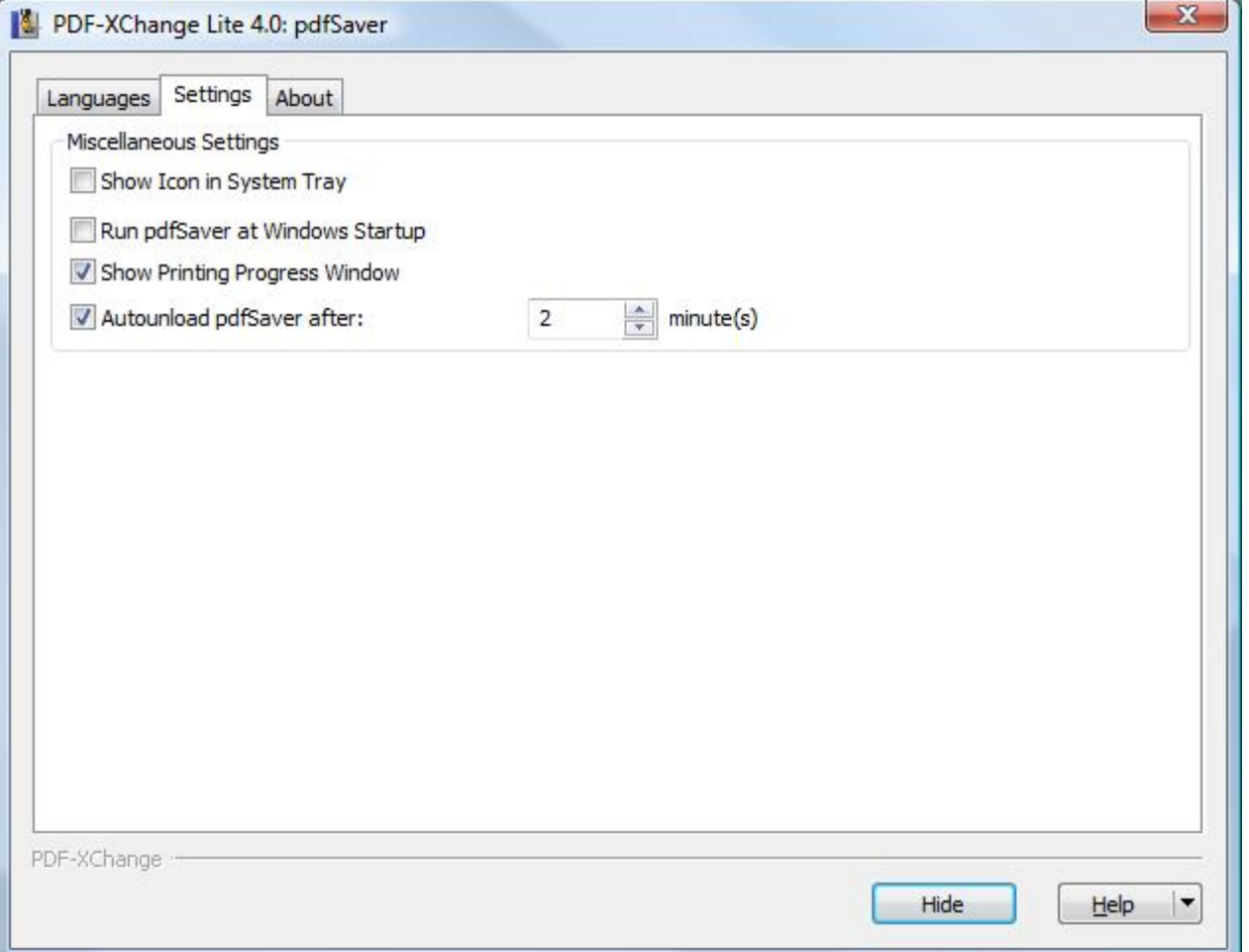

Miscellaneous Settings if checked, all available jobs in the Default Folder will:

Show Icon in System Tray: When checked, the pdfSaver icon will be placed in the system tray. Clicking the icon will open the pdfSaver dialog. When unchecked, no icon is provided.

Run pdfSaver at Windows Startup: Checking this checkbox will cause pdfSaver to be started when Windows is (re)started.

Show Printing Progress Window: When checked, a window showing the progress of PDF generation will be displayed. When unchecked, no progress window will be displayed.

Autounload pdfSaver after: If checked, after the specified timeout (in minutes) the pdfSaver module of the PDF-XChange driver will unload. This ensures that the minimum necessary memory is in use at any time - this is only necessary where multiple users may be using PDF-XChange on a single PC, Server or Citrix/WTS system at a given time as the resources used are minimal - but could be collectively quite large in such a system as described above.

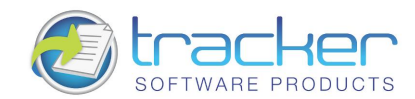

# <span id="page-26-0"></span>4. Tracker Software Products

#### Who are we and what do we do?

We at Tracker Software Products take great pride in the software products we create and distribute. We sell our products directly, via Distributors, Resellers and OEM partners - in some cases with our products and larger partners these products are sold under different labels and names than those we sell directly, this is to allow our partners to build a following for their own brand and protect their future.

However - no matter how our products reach you, we want you to experience the best results possible - please do contact us if for any reason you are dissatisfied or have a suggestion how we can improve our product offerings.

You may also be interested in related products available from us - in the following brief topics you will find details of how to contact us, request support and summary details of the products available from us for both 'End Users' and Software Development tools for other Software developers to utilize in their product offerings.

Please do contact us if you cannot find the information you require within this manual/help file.

### <span id="page-26-2"></span><span id="page-26-1"></span>4.1. Contact Us

#### North/South America, Australia, Asia:

**Tracker Software Products (Canada) Ltd** 

**PO Box 79** Chemainus. BC **VOR 1KO** Canada

Sales/Admin only (see below for Support) : Tel: +1 (250) 324-1621 Fax:  $+1$  (250) 324-1623

#### **European Office:**

**Tracker Software Products Ltd** 7 Beech Gardens Crawley Down, RH10 4JB Sussex, United Kingdom

VAT No: GB702613671

Sales/Admin only (see below for Support) : Tel: +44 (0)20 8555 1122 Fax: +001 250-324-1623

Our Web Site: http://www.tracker-software.com

We also have offices and representatives in several other locations including: United States, France, Germany and Ukraine - in some instances after an initial contact with our UK office you may be referred to one of these locations if appropriate.

We recommend you use our user forums at http://www.tracker-software.com/forum/index.php and scan the existing library of questions and answers, if you don't find a suitable response then feel free to post your own - all questions receive an answer within 1 business day at worst!

If for any reason you have difficulty linking to the forum or feel it is inappropriate for your needs then please support@trackersoftware.com, we regret we cannot answer support requests via telephone without a valid support contract. The number above is answered by administration staff who are not trained to assist with technical problems.

To Contact us for Sales/Administration related issues:

sales@tracker-software.com - End User, Developer and OEM.

#### admin@tracker-software.com

All this information and a good deal more is available via our web site and the links provided.

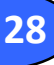

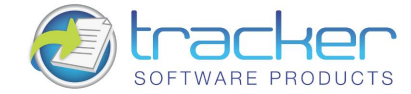

#### Magazine reviews and press requests.

We are keen to assist in any way possible - please contact our sales department for any information or help you may require.

This help file was created with an unregistered evaluation copy of Help & Manual. © EC Software. All rights reserved. This message will not appear if you compile this help file with the registered version of Help & Manual.

### <span id="page-27-0"></span>4.2. Products

#### **Our Products**

#### Products Offered By Tracker Software Products Updates Can be downloaded from our Web site.

Passwords and serial numbers are changed from time to time in an attempt to thwart unauthorized use of pirated software and passwords.

#### **End User/Retail Products**

You can Purchase Direct from our web site and be using any of our products the same day!

PDF-XChange - Create fully native Adobe compatible PDF Files from virtually any Windows 32/64 Bit software application.

PDF-Tools - Create and manipulate Adobe PDF Files and batch Convert Images to PDF Files and more...

PDF-XChange Viewer - Upgrade your Acrobat PDF Viewer to the Free and extended PDF viewer offered by Tracker and improve your PDF experience!

TIFF-XChange - Create industry standard TIFF files in CCIT Grp 3/4 and unpacked formats from virtually any Windows 32 Bit software application.

Raster-XChange - Create Raster Image Files from Windows application.

#### Software Developers SDK's and other Products - all SDK's offer Royalty Free Distribution of the 'End User' components.

#### You can Purchase Developer SDK's from our web site and be using any of our products the same day!

PDF-XChange - Create fully native Adobe compatible PDF Files from your application output.

PDF-XChange Viewer - Display and manipulate Adobe compatible PDF Files from your application output.

PDF-Tools - Create and manipulate Adobe PDF Files and batch Convert Images to PDF Files and more...

TIFF-XChange - Create industry standard TIFF files in CCIT Grp 3/4 and unpacked formats from your application output.

Image-XChange SDK - Print, Convert, Scan and View Imaging formats!

Raster-XChange - Create Raster Image Files from your application output.

Licensing restrictions apply to SDK's, the essential limitations being that you may not create products for Developer Tools for use by others, distribute any SDK components not essential to end user use or provide functionality that is not in keeping with our licensing terms.

#### **Trial Versions**

All of our products are available as fully functional evaluation downloads for you to try before you buy - usually printing a demo watermark/stamp to differentiate between output created with the evaluation or licensed versions. We recommend that all users test the product they wish to buy first - thus ensuring you only buy once you are 100% happy the product meets your needs.

Trial versions are available from our web site: For more details visit our web site or contact us by email.

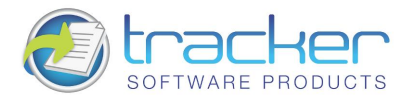

# <span id="page-28-0"></span>5. INDEX

Custom Forms, 17 Document Info, 18 FAQ - Frequently Asked Questions, 7 Features Overview, 6 Installation, 8 Silent, 9 Introduction, 3 Languages, 24 License Agreement, 3 Miscellaneous, 23 Analyze URL's in Printed Text, 23 Embed Extended Font/Character Info, 23 Paper, 12 Graphic, 13 Layout, 13 Booklet, 16 Normal, 13 N-up, 14 Paper Size, 12 pdfSaver, 25 Languages, 25 Settings, 26 Registration, 8 Revisions History, 7 Save Setup, 19 Document Naming Macros, 20, 21 Date Formatting, 22 time Formatting, 22 Settings Custom Forms, 17 Document Info, 18 Languages, 24 Miscellaneous, 23 Paper, 12 Save Setup, 19 Windows Versions Supported, 11